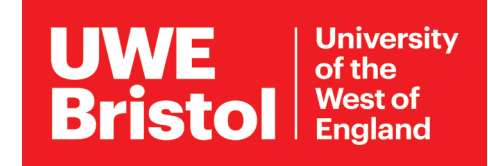

# Connect to eduroam wifi

### *Android phones and Chromebooks*

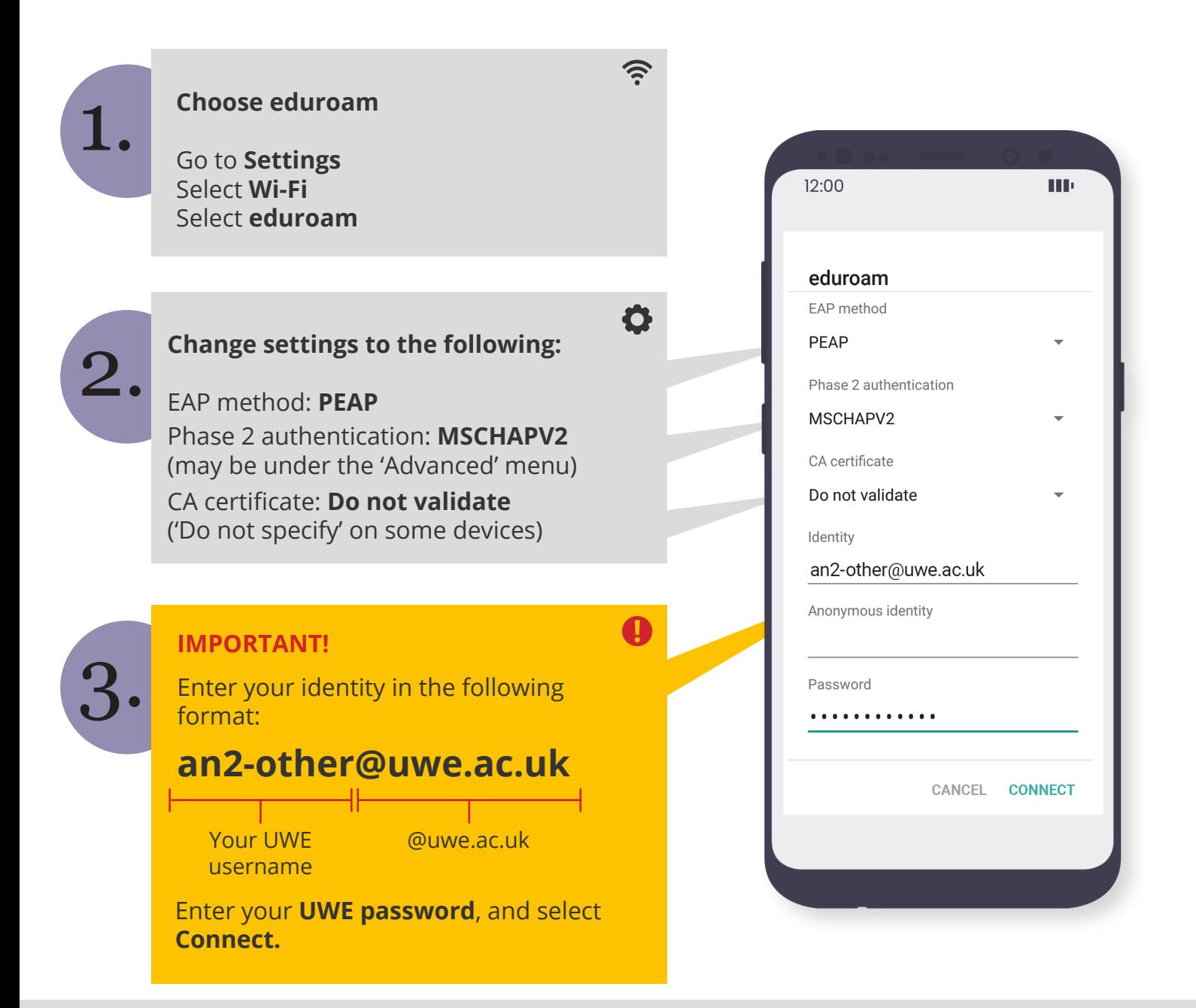

If you need to change the information you have entered:

Go to **Settings,** select **Wi-Fi** and long-press **eduroam.** Select **Forget Network,** then begin the above steps again.

For assistance from IT Services: Call the Service Desk on **0117 328 3612** 

Email **itonline@uwe.ac.uk**

#### Which network do I need?

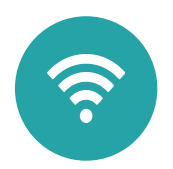

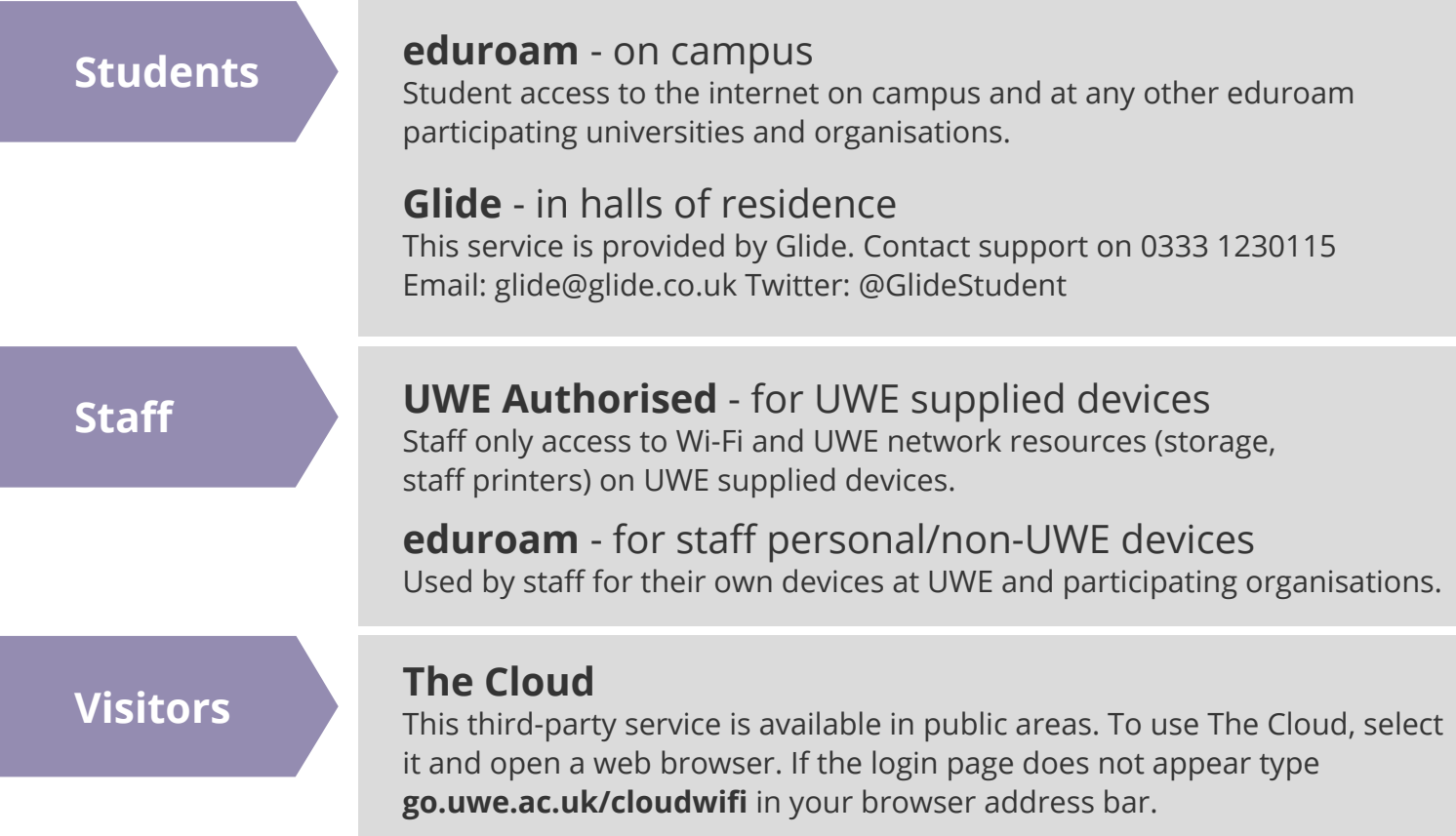

#### More guidance available at **www.uwe.ac.uk/its**

## Other step-by-step guides online:

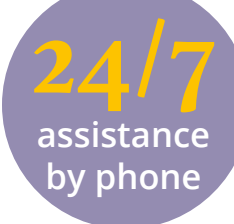

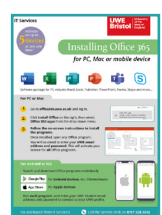

**Managing your UWE account**  Change your password **go.uwe.ac.uk/uweaccount**

**Software** 

**Virtual Learning** 

**Printing on campus** 

Install Office **go.uwe.ac.uk/installoffice**

Getting started with Collaborate **go.uwe.ac.uk/collaborateguide** Virtual meeting hints and tips **go.uwe.ac.uk/onlinemeeting**

Printing basics **go.uwe.ac.uk/howtoprint** Printing double-sided **go.uwe.ac.uk/doublesided**

- For assistance from IT Services: Call the Service Desk on **0117 328 3612** 
	- Email **itonline@uwe.ac.uk**